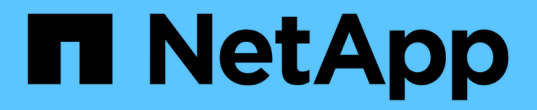

## 使用資料庫工作負載 Database workloads

NetApp July 08, 2024

This PDF was generated from https://docs.netapp.com/zh-tw/workload-databases/explore-savings.html on July 08, 2024. Always check docs.netapp.com for the latest.

# 目錄

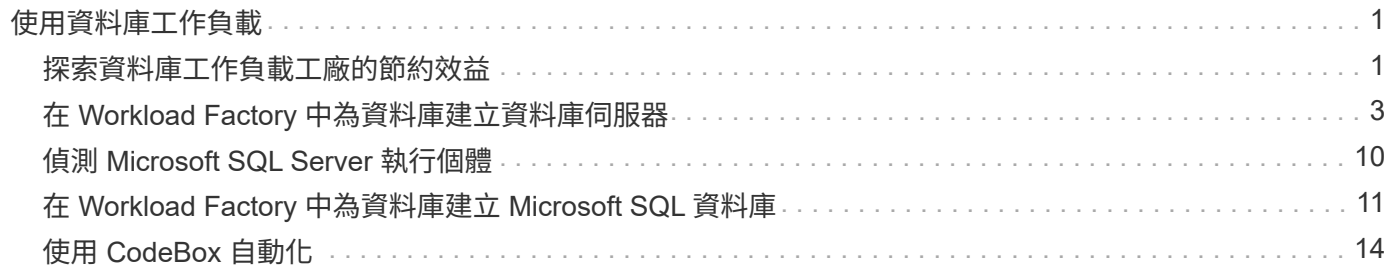

# <span id="page-2-0"></span>使用資料庫工作負載

## <span id="page-2-1"></span>探索資料庫工作負載工廠的節約效益

使用 Amazon Elastic Block Store ( EBS )儲存設備、探索資料庫工作負載的節約效益。

Workload Factory 提供一個計算機、讓您可以比較在 ONTAP 檔案系統的 FSX 上執行資料庫工作負載的各種成 本元件、例如儲存、運算、 SQL 授權、快照和複本、以及彈性區塊存放區( EBS )儲存設備。根據您的儲存 需求、您可能會發現 ONTAP 檔案系統的 FSX 最符合資料庫工作負載的成本效益。

如果您使用適用於 ONTAP 檔案系統的 FSX 、計算機會顯示這些 Microsoft SQL Server 上資料庫工作負載的儲 存設備是否會降低成本。

如果 Workload Factory 確定您可以在適用於 ONTAP 檔案系統的 FSX 上執行這些工作負載、以節省成本、您可 以直接從 Workload Factory 的計算機上部署 Microsoft SQL over FSX for ONTAP 。在某些情況下、 Workload Factory 可能會建議您根據目前使用的儲存容量、並根據資料庫工作負載的效能特性來部署多個檔案系統。在某 些情況下、 Workload Factory 可能會建議您根據目前使用的儲存容量、並根據資料庫工作負載的效能特性來部 署多個檔案系統。

### 提供您的系統需求

如果您已將 AWS 認證新增至 Workload Factory 帳戶、以啟用 \_ 自動化 \_ 模式(["](https://docs.netapp.com/us-en/workload-setup-admin/operational-modes.html)[深入瞭解模式](https://docs.netapp.com/us-en/workload-setup-admin/operational-modes.html)")、則 Workload Factory 可以識別 AWS 帳戶中可用的所有儲存系統、並在儲存設備清查頁面中顯示這些系統上的磁碟 區特性。所搜尋的 AWS 帳戶是根據您在 Workload Factory 帳戶中定義的認證而定。

此圖顯示已在 AWS 帳戶中探索的適用於 Windows 檔案伺服器系統的 FSX 上的磁碟區。

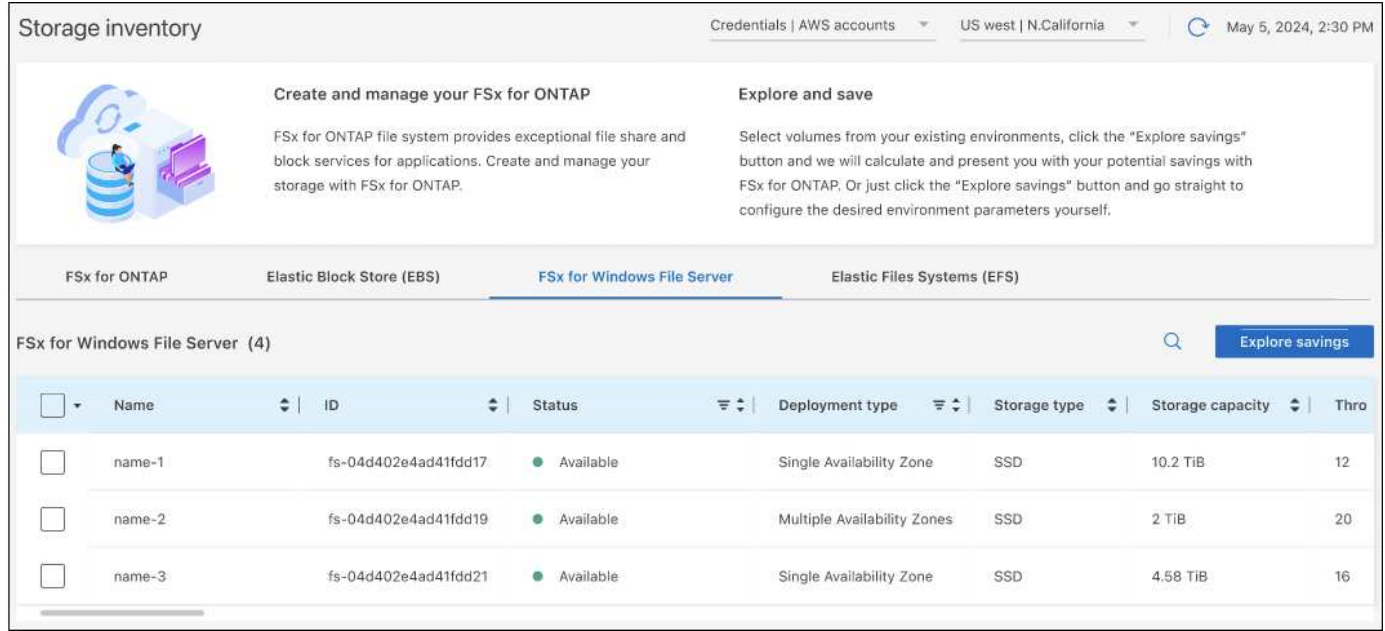

如果您尚未新增認證來將 Workload Factory 帳戶與 AWS 帳戶連結(稱為 *basive* 模式)、您可以手動輸入要部 署的儲存系統所需的特性、而儲存計算機則會根據成本來判斷最佳的檔案系統。您可以使用此方法來為 ONTAP 檔案系統範圍內的新 FSX 、同時也使用 DE自動化 模式。

此圖顯示儲存計算機頁面、並比較適用於 ONTAP 和 EBS 儲存設備的 FSX 。

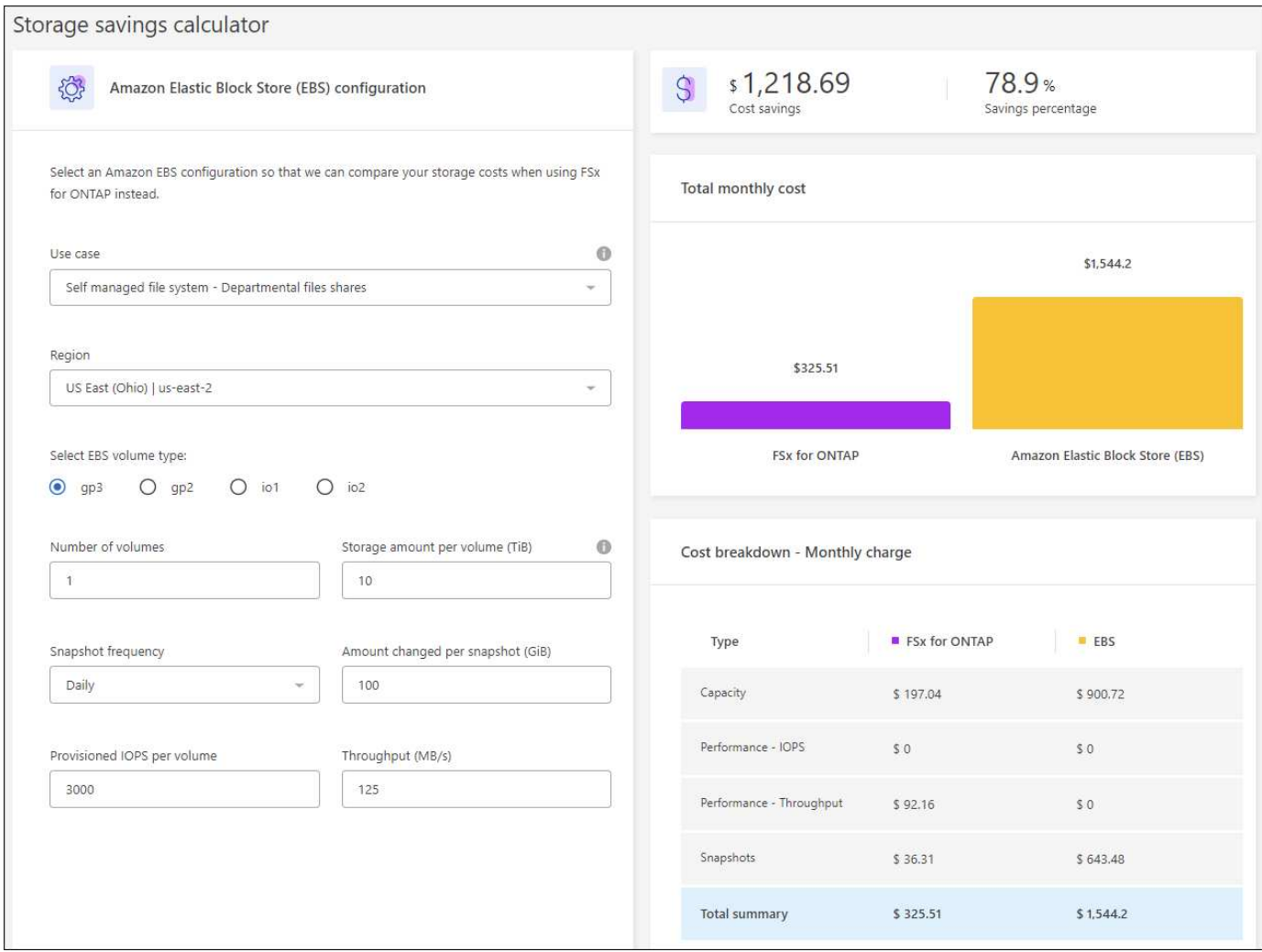

開始之前

開始之前、請先完成下列先決條件:

- •請務必 ["](https://docs.netapp.com/us-en/workload-setup-admin/add-credentials.html)[授予](https://docs.netapp.com/us-en/workload-setup-admin/add-credentials.html) [自動化](https://docs.netapp.com/us-en/workload-setup-admin/add-credentials.html) [權限](https://docs.netapp.com/us-en/workload-setup-admin/add-credentials.html)" 在 AWS 帳戶中偵測資料庫庫存中的彈性區塊存放( EBS )系統。
- 在資料庫庫存中偵測 EBS 儲存設備中的主機。["](detect-host.html)[瞭解如何偵測主機](detect-host.html)["](detect-host.html)。

步驟

- 1. 登入 ["Workload Factory](https://console.workloads.netapp.com) [主控台](https://console.workloads.netapp.com)["](https://console.workloads.netapp.com)。
- 2. 在「資料庫」方塊中、選取 \* 前往資料庫庫存 \* 。
- 3. 選擇 \* 瀏覽省錢方案 \* 標籤。
- 4. 按一下 \* 探索使用 EBS 儲存設備的資料庫伺服器的節約 \* 。
- 5. 您也可以選擇提供下列有關 EBS 儲存設備複製和快照的詳細資料、以獲得更準確的成本節約預估。
	- a. \* Snapshot frequency \* : 從下拉式清單中選取快照頻率。
	- b. \* 複製重新整理頻率 \* :從下拉式清單中選取複本重新整理頻率。
	- c. \*每月變更率 \* :輸入每月平均複製資料和快照資料變更的百分比。
- 6. 檢閱頁面上提供的計算和建議。

此外、向下捲動至頁面底部、即可 \* 匯出 PDF\* 。

### 為 **ONTAP** 檔案系統部署 **FSX**

如果您想要切換至適用於 ONTAP 的 FSX 以節省成本、請按一下 \* 建立 \* 、直接從「建立適用於 ONTAP 檔案 系統的 FSX 」精靈建立檔案系統、或按一下 \* 儲存 \* 來儲存建議的組態以供稍後使用。

部署方法

在 \_ 自動化 \_ 模式中、您可以直接從工作負載工廠部署適用於 ONTAP 檔案系統的 FSX 。您也可以從 Codebox 視窗複製內容、並使用其中一種 Codebox 方法來部署系統。

在 \_basic 模式中、您可以從 Codebox 視窗複製內容、並使用其中一種 Codebox 方法部署適用於 ONTAP 檔 案系統的 FSX 。

### <span id="page-4-0"></span>在 **Workload Factory** 中為資料庫建立資料庫伺服器

若要在資料庫中建立新的 Microsoft SQL Server 或資料庫主機、則需要使用 FSX 進行 ONTAP 檔案系統部署、並為 Active Directory 建立資源。

關於這項工作

您需要 AWS 帳戶認證和 \_ 自動化 \_ 權限。

開始之前、請先瞭解資料庫主機組態、 Active Directory 部署、工作負載工廠作業模式的可用儲存部署類型、以 及完成此作業的需求。

部署之後、您需要 [在](#page-11-1) [Microsoft SQL Server](#page-11-1) [上啟用](#page-11-1)[遠端](#page-11-1)[連](#page-11-1)[線](#page-11-1)。

適用於 **ONTAP** 檔案系統部署的 **FSX**

若要建立新的 Microsoft SQL Server 、需要將 ONTAP 檔案系統的 FSX 作為儲存後端。您可以使用現有的適 用於 ONTAP 檔案系統的 FSX 、或建立新的檔案系統。如果您選擇現有的 ONTAP 檔案系統 FSX 作為資料 庫伺服器儲存後端、我們會為 Microsoft SQL 工作負載建立新的儲存 VM 。

適用於 ONTAP 檔案系統的 FSX 有兩種 Microsoft SQL Server 部署模式: \_ 容錯移轉叢集執行個體( FCI ) \_ 或 \_ 獨立 \_ 。根據您所選擇的 ONTAP 部署模型的 FSX 、會為 ONTAP 檔案系統的 FSX 建立不同的資 源。

- \* 容錯移轉叢集執行個體 (FCI) Microsoft SQL 部署 \* : 當為 ONTAP 檔案系統選取新的 FSX 進行 FCI 部署時、會部署適用於 NetApp ONTAP 檔案系統的多可用性區域 FSX 。針對 FCI 部署的資料、記 錄和 tempdb 檔案、會建立個別的磁碟區和 LUN 。為 Windows 叢集的 Quorum 或見證磁碟建立額外的 磁碟區和 LUN 。
- \* 獨立 Microsoft SQL 部署 \* :建立新的 Microsoft SQL Server 時、會建立單一可用性區域 FSX for ONTAP 檔案系統。此外、還會針對資料、記錄和 tempdb 檔案建立個別的磁碟區和 LUN 。

### **Active Directory**

在部署期間、 Active Directory ( AD )會發生下列情況:

- 如果您未提供現有的 SQL 服務帳戶、則會在網域中建立新的 Microsoft SQL 服務帳戶。
- Windows 叢集、節點主機名稱和 Microsoft SQL FCI 名稱會新增為受管理的電腦至 Microsoft SQL 服務 帳戶。

• Windows 叢集項目會獲指派權限、可將電腦新增至網域。

### 資源復原

如果您決定復原網域名稱系統( DNS )資源、則 AD 和 DNS 中的資源記錄不會自動移除。您可以從 DNS 伺服器和 AD 移除記錄、如下所示。

- ・對於使用者管理的 AD 、請先 ["](https://learn.microsoft.com/en-us/windows-server/networking/technologies/ipam/delete-dns-resource-records)[移除](https://learn.microsoft.com/en-us/powershell/module/activedirectory/remove-adcomputer?view=windowsserver2022-ps) [AD](https://learn.microsoft.com/en-us/powershell/module/activedirectory/remove-adcomputer?view=windowsserver2022-ps) [電腦](https://learn.microsoft.com/en-us/powershell/module/activedirectory/remove-adcomputer?view=windowsserver2022-ps)"。然後,從 DNS 管理器和連接到 DNS 服務器 "[刪除](https://learn.microsoft.com/en-us/windows-server/networking/technologies/ipam/delete-dns-resource-records) [DNS](https://learn.microsoft.com/en-us/windows-server/networking/technologies/ipam/delete-dns-resource-records) [資](https://learn.microsoft.com/en-us/windows-server/networking/technologies/ipam/delete-dns-resource-records)[源記錄](https://learn.microsoft.com/en-us/windows-server/networking/technologies/ipam/delete-dns-resource-records)["](https://learn.microsoft.com/en-us/windows-server/networking/technologies/ipam/delete-dns-resource-records)。
- ・適用於 AWS 託管的 Microsoft AD 、 ["](https://learn.microsoft.com/en-us/powershell/module/activedirectory/remove-adcomputer?view=windowsserver2022-ps)[安裝](https://docs.aws.amazon.com/directoryservice/latest/admin-guide/ms_ad_install_ad_tools.html) [AD](https://learn.microsoft.com/en-us/powershell/module/activedirectory/remove-adcomputer?view=windowsserver2022-ps) [管理](https://docs.aws.amazon.com/directoryservice/latest/admin-guide/ms_ad_install_ad_tools.html)[工](https://docs.aws.amazon.com/directoryservice/latest/admin-guide/ms_ad_install_ad_tools.html)[具](https://docs.aws.amazon.com/directoryservice/latest/admin-guide/ms_ad_install_ad_tools.html)"。下一步 "[移除](https://learn.microsoft.com/en-us/powershell/module/activedirectory/remove-adcomputer?view=windowsserver2022-ps) AD [電腦](https://learn.microsoft.com/en-us/powershell/module/activedirectory/remove-adcomputer?view=windowsserver2022-ps)"、。最後,從 DNS 管 理器和連接到 DNS 服務器 ["](https://learn.microsoft.com/en-us/windows-server/networking/technologies/ipam/delete-dns-resource-records)[刪除](https://learn.microsoft.com/en-us/windows-server/networking/technologies/ipam/delete-dns-resource-records) [DNS](https://learn.microsoft.com/en-us/windows-server/networking/technologies/ipam/delete-dns-resource-records) [資](https://learn.microsoft.com/en-us/windows-server/networking/technologies/ipam/delete-dns-resource-records)[源記錄](https://learn.microsoft.com/en-us/windows-server/networking/technologies/ipam/delete-dns-resource-records)["](https://learn.microsoft.com/en-us/windows-server/networking/technologies/ipam/delete-dns-resource-records)。

### 工作負載工廠作業模式

Workload Factory 提供三種作業模式、視您對讓 Workload Factory 管理 AWS 資源的舒適程度而定。

\**Basic* 模式 \* :在此作業模式中、您不需要在 Workload Factory 中建立任何 AWS 帳戶認證的關聯。您可以 從 Codebox 複製或下載部分填寫的 YAML 範本、以便在工作負載工廠以外完成。

- •讀取模式 \* :在此作業模式中、您會提供具有讀取權限的 AWS 帳戶認證、讓您完成 \_ 快速建立 \_ 或 進階建立 \_ 表單、然後複製或下載表單。您也可以使用完整的表單詳細資料、從 Workload Factory 重新 導向至 CloudForformation 。您將能夠在 Workload Factory 中管理部署的資料庫伺服器。
- •自動執行 模式 \*:在這種作業模式中、您可以提供 AWS 帳戶認證及自動化權限、讓您在 Workload Factory 中建立及管理 AWS 資源。

### 開始之前

在建立新的資料庫主機之前、請確定您具備下列先決條件。

#### 認證和權限

您必須 ["AWS](https://docs.netapp.com/us-en/workload-setup-admin/add-credentials.html) [帳戶認證和自動模式權限](https://docs.netapp.com/us-en/workload-setup-admin/add-credentials.html)["](https://docs.netapp.com/us-en/workload-setup-admin/add-credentials.html) 在 Workload Factory 中建立新的資料庫主機。

或者、您也可以使用 Codebox 複製空白範本或建立完整的範本、以便使用 REST API 、 AWS CLI 或 AWS Forgation 在 Workload Factory 之外部署資料庫。["](https://docs.netapp.com/us-en/workload-setup-admin/codebox-automation.html)[深入瞭解](https://docs.netapp.com/us-en/workload-setup-admin/codebox-automation.html) [CodeBox](https://docs.netapp.com/us-en/workload-setup-admin/codebox-automation.html) [自動化](https://docs.netapp.com/us-en/workload-setup-admin/codebox-automation.html)["](https://docs.netapp.com/us-en/workload-setup-admin/codebox-automation.html)。

### **Active Directory**

連線至 Active Directory 時、您必須具有具有權限的管理存取權、才能執行下列動作:

- 加入網域
- 建立電腦物件
- 在預設組織單位( OU )中建立物件
- 讀取所有內容
- 將網域使用者設為 AD 節點上的本機管理員
- 在 AD 中建立 Microsoft SQL Server 服務使用者(如果該使用者尚未存在)

### 步驟 **1** :建立資料庫伺服器

您可以使用 \_ 快速建立 \_ 或 \_ 進階建立 \_ 部署模式、以 \_ 自動化 \_ 模式權限在 Workload Factory 中完成此工 作。

### 快速建立

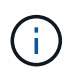

在 \_ 快速建立 \_ 中、 FCI 是預設的部署模式、 Windows 2016 是預設的 Windows 版本、 SQL 2019 Standard Edition 是預設的 SQL 版本。

步驟

- 1. 登入 ["Workload Factory](https://console.workloads.netapp.com) [主控台](https://console.workloads.netapp.com)["](https://console.workloads.netapp.com)。
- 2. 在「資料庫」方塊中、選取 \* 部署資料庫主機 \* 。
- 3. 選取 \* 快速建立 \* 。
- 4. 在 \* AWS 設定 \* 下、提供下列項目:
	- a. \* AWS 認證 \* :選取具有自動化權限的 AWS 認證來部署新的資料庫主機。

AWS 認證加上 \_ 自動化 \_ 權限、讓 Workload Factory 能夠在 Workload Factory 中從 AWS 帳戶部 署及管理新的資料庫主機。

具有 \_ 讀取 \_ 權限的 AWS 認證可讓 Workload Factory 產生 CloudForgation 範本、供您在 AWS CloudForgation 主控台中使用。

如果您在 Workload Factory 中沒有相關的 AWS 認證、而且想要在 Workload Factory 中建立新的 伺服器、請按 \* 選項 1\* 前往認證頁面。為資料庫工作負載手動新增 \_ 自動化 \_ 模式所需的認證和 權限。

如果您想要在 Workload Factory 中完成「建立新伺服器」表單、以便下載完整的 YAML 檔案範 本、以便在 AWS CloudForformation 中進行部署、請遵循 \* 選項 2\* 、以確保您擁有在 AWS CloudForformation 中建立新伺服器所需的權限。為資料庫工作負載手動新增 *Read* 模式所需的認 證和權限。

或者、您也可以從 Codebox 下載部分完成的 YAML 檔案範本、在工作負載工廠外部建立堆疊、而 無需任何認證或權限。從 Codebox 的下拉式清單中選取 \* CloudForiam\* 以下載 YAML 檔案。

b. \* 地區與 VPC\* :選擇地區與 VPC 網路。

確保現有介面端點的安全性群組允許存取所選子網路的 HTTPS ( 443 )傳輸協定。

AWS 服務介面端點( SQS 、 FSX 、 EC2 、 CloudWatch 、 CloudFormation 、 SSM) 和 S3 閘 道端點會在部署期間建立(如果找不到)。

VPC DNS 屬性 EnableDnsSupport 並 EnableDnsHostnames 經過修改、以在尚未設定為時啟 用端點位址解析 true。

c. \* 可用性區域 \* :根據容錯移轉叢集執行個體( FCI )部署模式選取可用性區域和子網路。

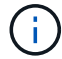

FCI 部署僅支援用於 ONTAP 組態的多重可用性區域( MAZ ) FSX 。

子網路不應共用相同的路由表、以達到高可用度。

i. 在 \* 叢集組態 - 節點 1\* 欄位中、從 \* 可用性區域 \* 下拉式功能表中選取 MAZ FSX for ONTAP 組態的主要可用性區域、並從 \* 子網路 \* 下拉式功能表中選取子網路。

ii. 在 \* 叢集組態 - 節點 2\* 欄位中、從 \* 可用性區域 \* 下拉式功能表中選取 MAZ FSX for ONTAP 組態的次要可用區域、並從 \* 子網路 \* 下拉式功能表中選取子網路。

- 5. 在 \* 應用程式設定 \* 下、輸入 \* 資料庫認證 \* 的使用者名稱和密碼。
- 6. 在 \* 連線 \* 下、提供下列項目:
	- a. \* 金鑰配對 \* :選取金鑰配對。
	- b. \* Active Directory\* :
		- i. 在 \* 網域名稱 \* 欄位中、選取或輸入網域名稱。
			- A. 對於 AWS 託管的 Active Directory 、網域名稱會顯示在下拉式功能表中。
			- B. 對於使用者管理的 Active Directory 、請在 \* 搜尋與新增 \* 欄位中輸入名稱、然後按一下 \* 新增 \* 。
		- ii. 在 \* DNS 位址 \* 欄位中、輸入網域的 DNS IP 位址。您最多可以新增3個IP位址。

對於 AWS 託管的 Active Directory 、 DNS IP 位址會顯示在下拉式功能表中。

iii. 在 \* 使用者名稱 \* 欄位中、輸入 Active Directory 網域的使用者名稱。

iv. 在 \* 密碼 \* 欄位中、輸入 Active Directory 網域的密碼。

- 7. 在 \* 基礎架構設定 \* 下、提供下列項目:
	- a. **FSX for ONTAP System** :為 ONTAP 檔案系統建立新的 FSX 、或使用現有的 FSX for ONTAP 檔 案系統。
		- i. \* 為 ONTAP \* 建立新的 FSX :輸入使用者名稱和密碼。

適用於 ONTAP 檔案系統的全新 FSX 可能會增加 30 分鐘以上的安裝時間。

- ii. \* 為 ONTAP \* 選擇現有的 FSX :從下拉式功能表中選取適用於 ONTAP 名稱的 FSX 、然後輸 入檔案系統的使用者名稱和密碼。
- b. \* 資料磁碟機大小 \* :輸入資料磁碟機容量、然後選取容量單位。
- 8. 摘要:
	- a. \* 預覽預設 \* :檢閱快速建立所設定的預設組態。
	- b. \* 預估成本 \* :提供部署所示資源時可能會產生的費用預估。
- 9. 按一下「 \* 建立 \* 」。

或者、如果您想要立即變更這些預設設定、請使用「進階建立」建立資料庫伺服器。

您也可以選取 \* 儲存組態 \* 、稍後再部署主機。

進階建立

#### 步驟

- 1. 登入 ["Workload Factory](https://console.workloads.netapp.com) [主控台](https://console.workloads.netapp.com)["](https://console.workloads.netapp.com)。
- 2. 在「資料庫」方塊中、選取 \* 部署資料庫主機 \* 。
- 3. 選取 \* 進階建立 \* 。

4. 對於 \* 部署模式 \* 、請選取 \* 容錯移轉叢集執行個體 \* 或 \* 單一執行個體 \* 。

5. 在 \* AWS 設定 \* 下、提供下列項目:

a. \* AWS 認證 \* :選取具有自動化權限的 AWS 認證來部署新的資料庫主機。

AWS 認證加上 \_ 自動化 \_ 權限、讓 Workload Factory 能夠在 Workload Factory 中從 AWS 帳戶部 署及管理新的資料庫主機。

具有 \_ 讀取 \_ 權限的 AWS 認證可讓 Workload Factory 產生 CloudForgation 範本、供您在 AWS CloudForgation 主控台中使用。

如果您在 Workload Factory 中沒有相關的 AWS 認證、而且想要在 Workload Factory 中建立新的 伺服器、請按 \* 選項 1\* 前往認證頁面。為資料庫工作負載手動新增 \_ 自動化 \_ 模式所需的認證和 權限。

如果您想要在 Workload Factory 中完成「建立新伺服器」表單、以便下載完整的 YAML 檔案範 本、以便在 AWS CloudForformation 中進行部署、請遵循 \* 選項 2\* 、以確保您擁有在 AWS CloudForformation 中建立新伺服器所需的權限。為資料庫工作負載手動新增 *Read* 模式所需的認 證和權限。

或者、您也可以從 Codebox 下載部分完成的 YAML 檔案範本、在工作負載工廠外部建立堆疊、而 無需任何認證或權限。從 Codebox 的下拉式清單中選取 \* CloudForiam\* 以下載 YAML 檔案。

b. \* 地區與 VPC\* :選擇地區與 VPC 網路。

確保現有介面端點的安全性群組允許存取所選子網路的 HTTPS ( 443 )傳輸協定。

AWS 服務介面端點( SQS 、 FSX 、 EC2 、 CloudWatch 、雲端形成、 SSM) 和 S3 閘道端點會 在部署期間建立(如果找不到)。

VPC DNS 屬性 EnableDnsSupport 並 EnableDnsHostnames 經過修改、以啟用解析端點位址 解析(如果尚未設定為 true)。

c. \* 可用性區域 \* :根據您選擇的部署模式選擇可用性區域和子網路。

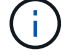

FCI 部署僅支援用於 ONTAP 組態的多重可用性區域( MAZ ) FSX 。

子網路不應共用相同的路由表、以達到高可用度。

適用於單一執行個體部署

i. 在 \* 叢集組態 - 節點 1\* 欄位中、從下拉式功能表的 \* 可用性區域 \* 中選取可用性區域、並從 \* 子網路 \* 下拉式功能表中選取子網路。

適用於 **FCI** 部署

- i. 在 \* 叢集組態 節點 1\* 欄位中、從 \* 可用性區域 \* 下拉式功能表中選取 MAZ FSX for ONTAP 組態的 主要可用性區域、並從 \* 子網路 \* 下拉式功能表中選取子網路。
- ii. 在 \* 叢集組態 節點 2\* 欄位中、從 \* 可用性區域 \* 下拉式功能表中選取 MAZ FSX for ONTAP 組態的 次要可用區域、並從 \* 子網路 \* 下拉式功能表中選取子網路。
- a. \* 安全性群組 \* :選取現有的安全性群組或建立新的安全性群組。

在新伺服器部署期間、三個安全群組會附加到 SQL 節點( EC2 執行個體)。

- i. 建立工作負載安全性群組、以允許節點上的 Microsoft SQL 和 Windows 叢集通訊所需的連接埠和 通訊協定。
- ii. 在 AWS 託管 Active Directory 的情況下、附加至目錄服務的安全性群組會自動新增至 Microsoft SQL 節點、以便與 Active Directory 進行通訊。
- iii. 對於現有的適用於 ONTAP 檔案系統的 FSX 、相關的安全性群組會自動新增至 SQL 節點、以便與 檔案系統進行通訊。建立適用於 ONTAP 系統的新 FSX 時、會為適用於 ONTAP 檔案系統的 FSX 建立新的安全性群組、而同一個安全性群組也會附加至 SQL 節點。

對於使用者管理的 Active Directory 、您可以選取一個安全性群組、以允許現有系統中需要連線至 資料庫的流量。安全性群組應允許從設定 Microsoft SQL EC2 執行個體的子網路與 Active Directory 網域控制站進行通訊。

1. 在 \* 應用程式設定 \* 下、提供下列項目:

- b. 在 \* SQL Server 安裝類型 \* 下、選取 \* 授權內含 AMMI \* 或 \* 使用自訂 AMMI \* 。
	- i. 如果您選擇 \* 授權內含 AMMI \* 、請提供下列項目:
		- A. \* 作業系統 \* :選擇 \* Windows server 2016\* 、 \* Windows server 2020\* 或 \* Windows server  $2022^*$  。
		- B. \* 資料庫版本 \* :選取 \* SQL Server Standard Edition\* 或 \* SQL Server Enterprise Edition\* 。
		- C. \* 資料庫版本 \* :選擇 \* SQL Server 2016 \* 、 \* SQL Server 2019 \* 或 \* SQL Server 2022\* 。
		- D. \* SQL Server AMMI \* :從下拉式功能表中選取 SQL Server AMI 。
	- ii. 如果您選取 \* 使用自訂 AMMI \* 、請從下拉式功能表中選取 AMI 。
- c. \*SQL Server 整理 \* :選取伺服器的定序集。

 $\left(\begin{smallmatrix} 1\ 1\end{smallmatrix}\right)$ 

如果選取的定序集與安裝不相容、建議您選取預設定序「 SQL\_Latin1\_General\_CP1\_CI\_AS 」。

- d. \* 資料庫名稱 \* :輸入資料庫叢集名稱。
- e. \* 資料庫認證 \* :輸入新服務帳戶的使用者名稱和密碼、或使用 Active Directory 中現有的服務帳戶認 證。
	- 1. 在 \* 連線 \* 下、提供下列項目:
- f. \* 金鑰配對 \* :選取金鑰配對以安全地連線至執行個體。
- g. \* Active Directory\* :提供下列 Active Directory 詳細資料:
	- i. 在 \* 網域名稱 \* 欄位中、選取或輸入網域名稱。
		- A. 對於 AWS 託管的 Active Directory 、網域名稱會顯示在下拉式功能表中。
		- B. 對於使用者管理的 Active Directory 、請在 \* 搜尋與新增 \* 欄位中輸入名稱、然後按一下 \* 新增  $*$   $\circ$
	- ii. 在 \* DNS 位址 \* 欄位中、輸入網域的 DNS IP 位址。您最多可以新增3個IP位址。

對於 AWS 託管的 Active Directory 、 DNS IP 位址會顯示在下拉式功能表中。

- iii. 在 \* 使用者名稱 \* 欄位中、輸入 Active Directory 網域的使用者名稱。
- iv. 在 \* 密碼 \* 欄位中、輸入 Active Directory 網域的密碼。

1. 在 \* 基礎架構設定 \* 下、提供下列項目:

- h. \* 資料庫執行個體類型 \* :從下拉式功能表中選取資料庫執行個體類型。
- i. **FSX for ONTAP System** :為 ONTAP 檔案系統建立新的 FSX 、或使用現有的 FSX for ONTAP 檔案 系統。
	- i. \* 為 ONTAP \* 建立新的 FSX :輸入使用者名稱和密碼。

適用於 ONTAP 檔案系統的全新 FSX 可能會增加 30 分鐘以上的安裝時間。

- ii. \* 為 ONTAP \* 選擇現有的 FSX :從下拉式功能表中選取適用於 ONTAP 名稱的 FSX 、然後輸入檔 案系統的使用者名稱和密碼。
- j. \* Snapshot polic\*: 默認啓用。快照每天拍攝、保留期為 7 天。

快照會指派給為 SQL 工作負載建立的磁碟區。

- k. \* 資料磁碟機大小 \* :輸入資料磁碟機容量、然後選取容量單位。
- l. \* 已配置的 IOPS \* :選擇 \* 自動 \* 或 \* 使用者已配置 \* 。如果您選取 \* 使用者佈建 \* 、請輸入 IOPS 值。
- m. \* 處理量容量 \* :從下拉式功能表中選取處理量容量。

在某些地區、您可以選擇 4 Gbps 的處理量容量。若要配置 4 Gbps 的處理量容量、您的 ONTAP 檔案 系統 FSX 必須設定至少 5 、 120 GiB 的 SSD 儲存容量和 16 、 000 SSD IOPS 。

n. \* 加密 \* :從您的帳戶中選取金鑰、或從其他帳戶選取金鑰。您必須從其他帳戶輸入加密金鑰 ARN 。

ONTAP 的 FSX 自訂加密金鑰並未根據服務適用性列出。選取適當的 FSX 加密金鑰。非 FSX 加密金 鑰將導致伺服器建立失敗。

AWS 託管金鑰會根據服務適用性進行篩選。

- o. \* 標記 \* :您可以選擇性地新增最多 40 個標記。
- p. \* 簡易通知服務 \* :您也可以選擇從下拉式功能表中選取 Microsoft SQL Server 的 SNS 主題、為此組 態啟用簡易通知服務( SNS )。
	- i. 啟用 Simple Notification Service 。
	- ii. 從下拉式功能表中選取 ARN 。
- 9. \* CloudWatch 監控 \* :您也可以選擇啟用 CloudWatch 監控功能。

我們建議您啟用 CloudWatch 、以便在發生故障時進行除錯。AWS CloudForecation 主控台中出現的事 件屬於高層級、並未指定根本原因。所有詳細記錄都會儲存在 C:\cfn\logs EC2 執行個體的資料夾 中。

在 CloudWatch 中、會建立一個記錄群組、其中包含堆疊的名稱。每個驗證節點和 SQL 節點的記錄串 流都會出現在記錄群組下方。CloudWatch 會顯示指令碼進度、並提供相關資訊、協助您瞭解部署是否 失敗。

- r. \* 資源復原 \* :目前不支援此功能。
	- 1. 摘要

s. \* 預估成本 \* :提供部署所示資源時可能會產生的費用預估。

1. 按一下 \* 建立 \* 以部署新的資料庫主機。

或者、您也可以儲存組態。

### <span id="page-11-1"></span>步驟 **2** :在 **Microsoft SQL Server** 上啟用遠端連線

伺服器部署後、 Workload Factory 不會在 Microsoft SQL Server 上啟用遠端連線。若要啟用遠端連線、請完成 下列步驟。

步驟

- 1. 請參閱 Microsoft 文件中的、使用電腦身分識別來進行 NTLM ["](https://learn.microsoft.com/en-us/previous-versions/windows/it-pro/windows-10/security/threat-protection/security-policy-settings/network-security-allow-local-system-to-use-computer-identity-for-ntlm)[網路安全](https://learn.microsoft.com/en-us/previous-versions/windows/it-pro/windows-10/security/threat-protection/security-policy-settings/network-security-allow-local-system-to-use-computer-identity-for-ntlm)[性:](https://learn.microsoft.com/en-us/previous-versions/windows/it-pro/windows-10/security/threat-protection/security-policy-settings/network-security-allow-local-system-to-use-computer-identity-for-ntlm)[允許](https://learn.microsoft.com/en-us/previous-versions/windows/it-pro/windows-10/security/threat-protection/security-policy-settings/network-security-allow-local-system-to-use-computer-identity-for-ntlm)[本機系統使用](https://learn.microsoft.com/en-us/previous-versions/windows/it-pro/windows-10/security/threat-protection/security-policy-settings/network-security-allow-local-system-to-use-computer-identity-for-ntlm)[電腦身分](https://learn.microsoft.com/en-us/previous-versions/windows/it-pro/windows-10/security/threat-protection/security-policy-settings/network-security-allow-local-system-to-use-computer-identity-for-ntlm)[識別](https://learn.microsoft.com/en-us/previous-versions/windows/it-pro/windows-10/security/threat-protection/security-policy-settings/network-security-allow-local-system-to-use-computer-identity-for-ntlm) [進](https://learn.microsoft.com/en-us/previous-versions/windows/it-pro/windows-10/security/threat-protection/security-policy-settings/network-security-allow-local-system-to-use-computer-identity-for-ntlm)[行](https://learn.microsoft.com/en-us/previous-versions/windows/it-pro/windows-10/security/threat-protection/security-policy-settings/network-security-allow-local-system-to-use-computer-identity-for-ntlm) [NTLM"](https://learn.microsoft.com/en-us/previous-versions/windows/it-pro/windows-10/security/threat-protection/security-policy-settings/network-security-allow-local-system-to-use-computer-identity-for-ntlm) 。
- 2. 請參閱 Microsoft 文件中的、檢查動態連接埠組態 ["](https://learn.microsoft.com/en-us/troubleshoot/sql/database-engine/connect/network-related-or-instance-specific-error-occurred-while-establishing-connection)[建](https://learn.microsoft.com/en-us/troubleshoot/sql/database-engine/connect/network-related-or-instance-specific-error-occurred-while-establishing-connection)[立](https://learn.microsoft.com/en-us/troubleshoot/sql/database-engine/connect/network-related-or-instance-specific-error-occurred-while-establishing-connection)[與](https://learn.microsoft.com/en-us/troubleshoot/sql/database-engine/connect/network-related-or-instance-specific-error-occurred-while-establishing-connection) [SQL Server](https://learn.microsoft.com/en-us/troubleshoot/sql/database-engine/connect/network-related-or-instance-specific-error-occurred-while-establishing-connection) [的連](https://learn.microsoft.com/en-us/troubleshoot/sql/database-engine/connect/network-related-or-instance-specific-error-occurred-while-establishing-connection)[線](https://learn.microsoft.com/en-us/troubleshoot/sql/database-engine/connect/network-related-or-instance-specific-error-occurred-while-establishing-connection)[時發](https://learn.microsoft.com/en-us/troubleshoot/sql/database-engine/connect/network-related-or-instance-specific-error-occurred-while-establishing-connection)[生網路相](https://learn.microsoft.com/en-us/troubleshoot/sql/database-engine/connect/network-related-or-instance-specific-error-occurred-while-establishing-connection)[關](https://learn.microsoft.com/en-us/troubleshoot/sql/database-engine/connect/network-related-or-instance-specific-error-occurred-while-establishing-connection)[或](https://learn.microsoft.com/en-us/troubleshoot/sql/database-engine/connect/network-related-or-instance-specific-error-occurred-while-establishing-connection)[執行個](https://learn.microsoft.com/en-us/troubleshoot/sql/database-engine/connect/network-related-or-instance-specific-error-occurred-while-establishing-connection)[體](https://learn.microsoft.com/en-us/troubleshoot/sql/database-engine/connect/network-related-or-instance-specific-error-occurred-while-establishing-connection)[特](https://learn.microsoft.com/en-us/troubleshoot/sql/database-engine/connect/network-related-or-instance-specific-error-occurred-while-establishing-connection) [定的](https://learn.microsoft.com/en-us/troubleshoot/sql/database-engine/connect/network-related-or-instance-specific-error-occurred-while-establishing-connection)[錯誤](https://learn.microsoft.com/en-us/troubleshoot/sql/database-engine/connect/network-related-or-instance-specific-error-occurred-while-establishing-connection)["](https://learn.microsoft.com/en-us/troubleshoot/sql/database-engine/connect/network-related-or-instance-specific-error-occurred-while-establishing-connection) 。
- 3. 允許安全性群組中所需的用戶端 IP 或子網路。

下一步

現在您可以了 ["](#page-12-0)[在](#page-12-0) [Workload Factory](#page-12-0) [中建](#page-12-0)[立](#page-12-0)[資料庫](#page-12-0)["](#page-12-0)。

# <span id="page-11-0"></span>偵測 **Microsoft SQL Server** 執行個體

在 Workload Factory 中偵測資料庫的 Microsoft SQL Server 執行個體。

此工作用於偵測未偵測到的執行個體 \_ 。

關於這項工作

當 AWS 認證在 Workload Factory 中建立關聯時、資料庫可自動探索從 SQL Server 2016 開始使用下列 AWS 儲存類型的 Microsoft SQL Server :

- FSX ONTAP
- 彈性區塊存放區( EBS )
- 適用於 Windows 檔案伺服器的 FSX

在資料庫中、探索到的執行個體分類如下:

- \_ 未偵測到的執行個體 \_ :未偵測到由 Workload Factory 自動探索的執行個體。在下列情況下無法偵測到執 行個體:
	- Microsoft SQL Server 驗證失敗。
	- 適用於 Microsoft SQL Server 的 FSX for ONTAP 檔案系統並未在 Workload Factory 中註冊您的帳戶。
- \_ 非託管執行個體 \_ :偵測到的執行個體並非由 Workload Factory 管理
- \_Managed Instances :已偵測到由 Workload Factory 管理的執行個體

在 Workload Factory for Databases 中管理 Microsoft SQL Server 執行個體或主機執行個體的第一步、是偵測到 未偵測到的資料庫伺服器執行個體。

開始之前

偵測未偵測到的資料庫伺服器執行個體的需求如下:

- 您必須 ["AWS](https://docs.netapp.com/us-en/workload-setup-admin/add-credentials.html) [帳戶認證](https://docs.netapp.com/us-en/workload-setup-admin/add-credentials.html)["](https://docs.netapp.com/us-en/workload-setup-admin/add-credentials.html) 在 Workload Factory 中偵測資料庫伺服器執行個體。
- 執行個體的儲存類型必須是下列其中一項:
	- FSX ONTAP
	- 彈性區塊存放區( EBS )
	- 適用於 Windows 檔案伺服器的 FSX
- EC2 執行個體必須具有角色 / 執行個體設定檔、才能允許使用 SSM 連線進行偵測。

偵測到 Microsoft SQL 執行個體時、不會修改現有環境。偵測是透過 AWS Systems Manager Session Manager ( SSM )進行。如果沒有正確的 IAM 執行個體設定檔、偵測將會失敗。["](https://docs.aws.amazon.com/systems-manager/latest/userguide/session-manager-troubleshooting.html)[深入瞭解](https://docs.aws.amazon.com/systems-manager/latest/userguide/session-manager-troubleshooting.html) [SSM](https://docs.aws.amazon.com/systems-manager/latest/userguide/session-manager-troubleshooting.html) [疑難排](https://docs.aws.amazon.com/systems-manager/latest/userguide/session-manager-troubleshooting.html) [解](https://docs.aws.amazon.com/systems-manager/latest/userguide/session-manager-troubleshooting.html)["](https://docs.aws.amazon.com/systems-manager/latest/userguide/session-manager-troubleshooting.html)。

#### 步驟

- 1. 登入 ["Workload Factory](https://console.workloads.netapp.com) [主控台](https://console.workloads.netapp.com)["](https://console.workloads.netapp.com)。
- 2. 在「資料庫」方塊中、選取 \* 移至「資料庫庫存」 \* 。
- 3. 在資料庫中、選取 \* 庫存 \* 索引標籤。
- 4. 按一下下拉式箭頭以展開要偵測的主機列。

主機隨即展開並顯示主機執行個體。

- 5. 按一下要偵測的執行個體的「三點」功能表。
- 6. 按一下 \* 偵測 \* 。
- 7. 在 \* 偵測執行個體 \* 對話方塊中、提供 Microsoft SQL Server 使用者名稱和密碼、或是 ONTAP 使用者名稱 和密碼的 FSX 。

Workload Factory 會嘗試驗證您的 Microsoft SQL 認證或 ONTAP 認證的 FSX 。

如果這些認證中的任一項無法使用、 Workload Factory 會嘗試在 PowerShell 中安裝 aws.tools.SimpleSystemsManagement 模組。

8. 按一下 \* 偵測 \* 。

偵測到的執行個體資訊隨即出現。

- 9. 選取 \* 是、透過工作負載工廠 \* 或 \* 否 \* 管理執行個體。
- 10. 按一下「 \* 完成 \* 」。

下一步

當主機執行個體的儲存類型為適用於 ONTAP 的 FSX 時、您可以 ["](https://docs.netapp.com/zh-tw/workload-databases/manage-server.html)[透](https://docs.netapp.com/zh-tw/workload-databases/manage-server.html)[過](https://docs.netapp.com/zh-tw/workload-databases/manage-server.html) [Workload Factory](https://docs.netapp.com/zh-tw/workload-databases/manage-server.html) [管理](https://docs.netapp.com/zh-tw/workload-databases/manage-server.html)[執行個](https://docs.netapp.com/zh-tw/workload-databases/manage-server.html)[體](https://docs.netapp.com/zh-tw/workload-databases/manage-server.html)["](https://docs.netapp.com/zh-tw/workload-databases/manage-server.html)。

# <span id="page-12-0"></span>在 **Workload Factory** 中為資料庫建立 **Microsoft SQL** 資料庫

在 Workload Factory 主控台中建立新的 Microsoft SQL 資料庫、可讓您在 Workload

### Factory 中管理資源。

關於這項工作

建立資料庫時、會在適用於 ONTAP 檔案系統的 FSX 中建立兩個新磁碟區、其中包含用於存放資料庫資料和記 錄檔的實體 LUN 。新資料庫中的資料庫檔案是以精簡配置的方式配置、只會使用分配給新資料庫的總大小的幾 MB 。

如果您想要分隔資料庫的儲存空間、可以使用\_virtual 掛載點 \_ 來執行此作業。虛擬掛載點可讓您將資料庫整合 至主機上的幾個一般磁碟機。

在 Workload Factory 中建立資料庫需要自動化模式權限。或者、在基本模式中、您可以複製或下載部分完成的 程式碼範本、以完成工作負載工廠以外的作業。["](https://docs.netapp.com/us-en/workload-setup-admin/operational-modes.html)[瞭解](https://docs.netapp.com/us-en/workload-setup-admin/operational-modes.html) [Workload Factory](https://docs.netapp.com/us-en/workload-setup-admin/operational-modes.html) [的作](https://docs.netapp.com/us-en/workload-setup-admin/operational-modes.html)[業](https://docs.netapp.com/us-en/workload-setup-admin/operational-modes.html)[模式](https://docs.netapp.com/us-en/workload-setup-admin/operational-modes.html)["](https://docs.netapp.com/us-en/workload-setup-admin/operational-modes.html) 決定您要使用的模式。

G

使用 SMB 通訊協定的 Microsoft SQL Server 不支援資料庫建立。

開始之前

建立新資料庫之前、請務必先完成下列先決條件。

#### 認證和權限

您必須 ["AWS](https://docs.netapp.com/us-en/workload-setup-admin/add-credentials.html) [帳戶認證和](https://docs.netapp.com/us-en/workload-setup-admin/add-credentials.html) [\\_](https://docs.netapp.com/us-en/workload-setup-admin/add-credentials.html) [讀](https://docs.netapp.com/us-en/workload-setup-admin/add-credentials.html)[取](https://docs.netapp.com/us-en/workload-setup-admin/add-credentials.html) [\\_](https://docs.netapp.com/us-en/workload-setup-admin/add-credentials.html) [或](https://docs.netapp.com/us-en/workload-setup-admin/add-credentials.html) [\\_](https://docs.netapp.com/us-en/workload-setup-admin/add-credentials.html) [自動化](https://docs.netapp.com/us-en/workload-setup-admin/add-credentials.html) [\\_](https://docs.netapp.com/us-en/workload-setup-admin/add-credentials.html) [模式權限](https://docs.netapp.com/us-en/workload-setup-admin/add-credentials.html)["](https://docs.netapp.com/us-en/workload-setup-admin/add-credentials.html) 在 Workload Factory 中建立新的資料庫。

或者、您也可以使用 Codebox 來複製範本、以便使用 REST API 在 Workload Factory 之外部署資料庫。["](https://docs.netapp.com/us-en/workload-setup-admin/codebox-automation.html)[深](https://docs.netapp.com/us-en/workload-setup-admin/codebox-automation.html) [入瞭解](https://docs.netapp.com/us-en/workload-setup-admin/codebox-automation.html) [CodeBox](https://docs.netapp.com/us-en/workload-setup-admin/codebox-automation.html) [自動化](https://docs.netapp.com/us-en/workload-setup-admin/codebox-automation.html)["](https://docs.netapp.com/us-en/workload-setup-admin/codebox-automation.html)。

### **Windows**主機

如果使用 *Quick cred* 模式、您必須在 Microsoft SQL Server 上有足夠的磁碟機代號、才能為新資料庫建立新 磁碟機。

### **Microsoft SQL Server**

您必須在 Workload Factory 中擁有託管的 Microsoft SQL Server 、資料庫才能裝載新的資料庫。

### **AWS Systems Manager**

請確定已透過 AWS System Manager 在 Microsoft SQL 主機中啟用此 NT Authority\SYSTEM user 權 限。

### 建立資料庫

您可以使用 快速建立 或 進階建立 部署模式、以 讀取 或 自動化 模式權限、在工作負載工廠中完 成這項工作。

#### 快速建立

### 步驟

- 1. 登入 ["Workload Factory](https://console.workloads.netapp.com) [主控台](https://console.workloads.netapp.com)["](https://console.workloads.netapp.com)。
- 2. 在「資料庫」方塊中、選取 \* 移至「資料庫庫存」 \* 。
- 3. 在資料庫中、選取 \* 庫存 \* 索引標籤。
- 4. 在 [ 詳細目錄 ] 索引標籤中,選取具有託管 SQL Server 執行個體的資料庫伺服器,以便在中建立資料 庫。
- 5. 按一下受管理執行個體的「三點」功能表、然後選取 \* 建立使用者資料庫 \* 。
- 6. 在「建立使用者資料庫」頁面的「資料庫資訊」下、提供下列資訊:
	- a. \* 資料庫名稱 \* :輸入資料庫名稱。
	- b. **Collation** :選擇資料庫的定序。已選取 Microsoft SQL Server 上的預設定序 SQL Latin1 General CP1 CI AS 。
- 7. 在「檔案設定」下、提供下列項目:
	- a. \* 檔案設定模式 \* :選取 \* 快速建立 \* 。
	- b. \* 檔案名稱與路徑 \* :
		- \* 資料檔案名稱 \* :輸入資料檔案名稱。
		- \* 記錄檔名稱 \* :輸入記錄檔名稱。
	- c. \* 檔案大小 \* :輸入資料庫的資料大小和記錄大小。
- 8. 按一下「 \* 建立 \* 」。

或者、如果您現在想要變更這些預設設定、請將 \* 檔案設定模式 \* 變更為 \* 進階建立 \* 。

### 進階建立

### 步驟

- 1. 登入 ["Workload Factory](https://console.workloads.netapp.com) [主控台](https://console.workloads.netapp.com)["](https://console.workloads.netapp.com)。
- 2. 在「資料庫」方塊中、選取 \* 移至「資料庫庫存」 \* 。
- 3. 在資料庫中、選取 \* 庫存 \* 索引標籤。
- 4. 在 [ 詳細目錄 ] 索引標籤中,選取具有託管 SQL Server 執行個體的資料庫伺服器,以便在中建立資料 庫。
- 5. 按一下受管理執行個體的「三點」功能表、然後選取 \* 建立使用者資料庫 \* 。
- 6. 選取 \* 建立使用者資料庫 \* 。
- 7. 在「建立使用者資料庫」頁面的「資料庫資訊」下、提供下列資訊:
	- a. \* 資料庫名稱 \* :輸入資料庫名稱。
	- b. **Collation** :選擇資料庫的定序。已選取 Microsoft SQL Server 上的預設定序 SQL Latin1 General CP1 CI AS 。

8. 在「檔案設定」下、提供下列項目:

a. \* 檔案設定模式 \* :選取 \* 進階建立 \* 。

b. \* 檔案名稱與路徑 \* :

i. \* 資料檔案 \* :選取磁碟機代號並輸入資料檔案名稱。

或者、按一下 \* 虛擬掛載點 \* 的方塊。

ii. \* 記錄檔 \* :選取磁碟機代號並輸入記錄檔名稱。

或者、按一下 \* 虛擬掛載點 \* 的方塊。

c. \* 檔案大小 \* :輸入資料庫的資料大小和記錄大小。

9. 按一下「 \* 建立 \* 」。

如果您已建立資料庫主機、可以在 \* 工作監控 \* 標籤中檢查工作進度。

# <span id="page-15-0"></span>使用 **CodeBox** 自動化

您可以使用 Codebox 將主機部署、資料庫建立等作業自動化。Codebox 是一種程式碼( IAC )共同試驗的基礎架構、可協助您產生程式碼、以執行 Workload Factory 支援的任何 作業。

深入瞭解 ["CodeBox](https://docs.netapp.com/us-en/workload-setup-admin/codebox-automation.html) [自動化](https://docs.netapp.com/us-en/workload-setup-admin/codebox-automation.html)["](https://docs.netapp.com/us-en/workload-setup-admin/codebox-automation.html) 及使用方法。

### 版權資訊

Copyright © 2024 NetApp, Inc. 版權所有。台灣印製。非經版權所有人事先書面同意,不得將本受版權保護文件 的任何部分以任何形式或任何方法(圖形、電子或機械)重製,包括影印、錄影、錄音或儲存至電子檢索系統 中。

由 NetApp 版權資料衍伸之軟體必須遵守下列授權和免責聲明:

此軟體以 NETAPP「原樣」提供,不含任何明示或暗示的擔保,包括但不限於有關適售性或特定目的適用性之 擔保,特此聲明。於任何情況下,就任何已造成或基於任何理論上責任之直接性、間接性、附隨性、特殊性、懲 罰性或衍生性損害(包括但不限於替代商品或服務之採購;使用、資料或利潤上的損失;或企業營運中斷),無 論是在使用此軟體時以任何方式所產生的契約、嚴格責任或侵權行為(包括疏忽或其他)等方面,NetApp 概不 負責,即使已被告知有前述損害存在之可能性亦然。

NetApp 保留隨時變更本文所述之任何產品的權利,恕不另行通知。NetApp 不承擔因使用本文所述之產品而產 生的責任或義務,除非明確經過 NetApp 書面同意。使用或購買此產品並不會在依據任何專利權、商標權或任何 其他 NetApp 智慧財產權的情況下轉讓授權。

本手冊所述之產品受到一項(含)以上的美國專利、國外專利或申請中專利所保障。

有限權利說明:政府機關的使用、複製或公開揭露須受 DFARS 252.227-7013(2014 年 2 月)和 FAR 52.227-19(2007 年 12 月)中的「技術資料權利 - 非商業項目」條款 (b)(3) 小段所述之限制。

此處所含屬於商業產品和 / 或商業服務(如 FAR 2.101 所定義)的資料均為 NetApp, Inc. 所有。根據本協議提 供的所有 NetApp 技術資料和電腦軟體皆屬於商業性質,並且完全由私人出資開發。 美國政府對於該資料具有 非專屬、非轉讓、非轉授權、全球性、有限且不可撤銷的使用權限,僅限於美國政府為傳輸此資料所訂合約所允 許之範圍,並基於履行該合約之目的方可使用。除非本文另有規定,否則未經 NetApp Inc. 事前書面許可,不得 逕行使用、揭露、重製、修改、履行或展示該資料。美國政府授予國防部之許可權利,僅適用於 DFARS 條款 252.227-7015(b)(2014 年 2 月)所述權利。

商標資訊

NETAPP、NETAPP 標誌及 <http://www.netapp.com/TM> 所列之標章均為 NetApp, Inc. 的商標。文中所涉及的所 有其他公司或產品名稱,均為其各自所有者的商標,不得侵犯。